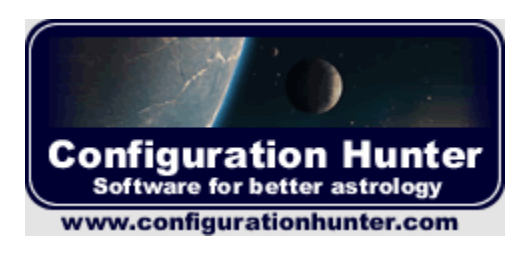

# **Configuration Hunter v2.0**

**-User Manual-**

**Author**: Dan Ciubotaru **Email**: dan@configurationhunter.com **Date**: 7<sup>th</sup> June 2006 **Website**: www.configurationhunter.com

#### **Content**

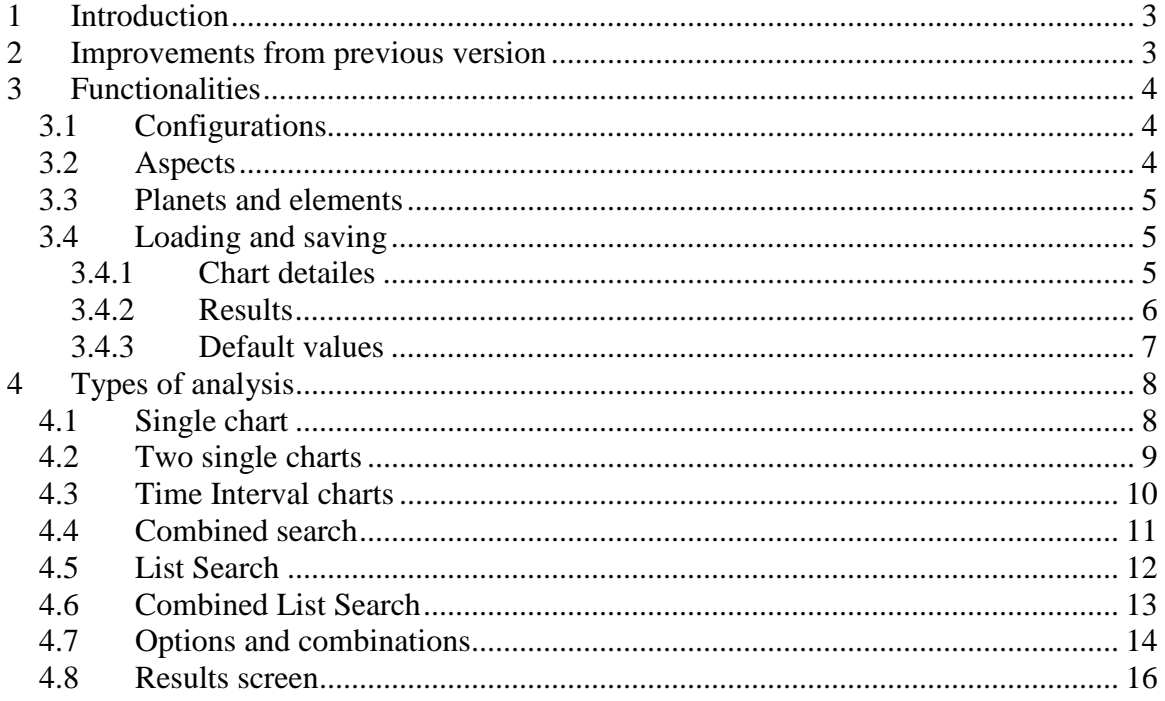

#### **List of figures**

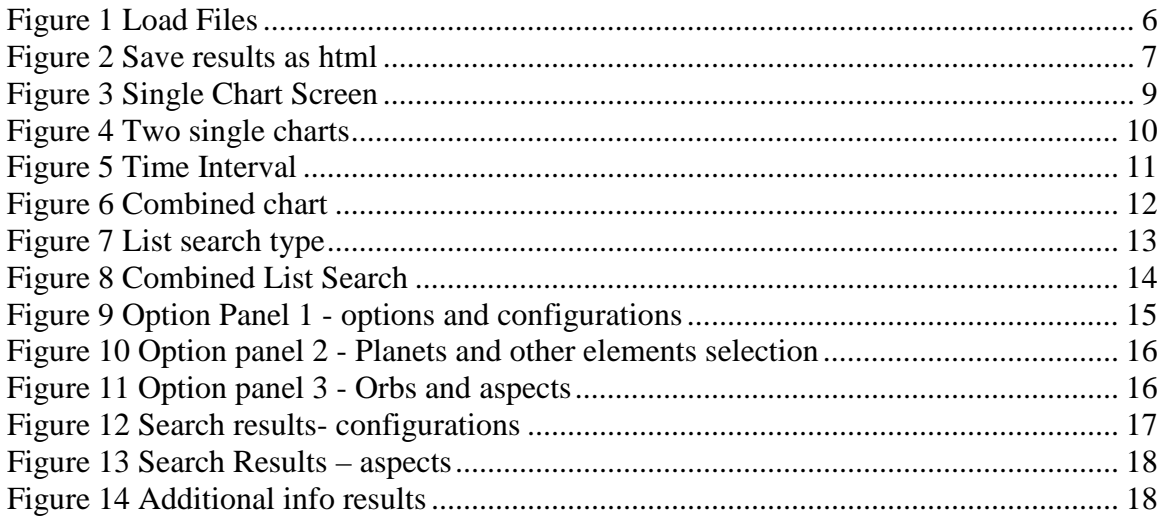

# **1 Introduction**

Configuration Hunter is a free astrology software and it was designed with the purpose of helping you in your astrological activities. It is not built to replace any other astrology software that you are working with but to extend their existing functionalities.

The primary goal of this application is to offer you the ability to search for aspects and configurations within a chart or a series of charts and to display the results in a simple and analytical manner. It has no fancy graphics , only pure information.

Being a free software it should be taken as it is and I'm not offering any warranties regarding the installation. Still the software it's a stable one and I found no existing risk regarding the installation and use. And I'm always working for improving the software and eliminate all the existing errors and bugs.

**Please visit www.configurationhunter.com and join the mailing list to be informed about the latest releases and updates!** 

# **2 Improvements from previous version**

This software version ( $v2.0$ ) is a major improvement from the previous one ( $v1.4$ ) and all his major modules was re-written. Below you can find the complete list of improvements:

- Complete redesign and functionalities improved
- Astrological aspects search capabilities added
- Two new search types: List Seach and Combined List Search
- Custom aspect with orb setting included
- Can load Astrolog54 file (.dat files)
- Export to .html and .csv file
- Optimized computing algorithms
- Detailed infos about aspect or configuration.

# **3 Functionalities**

## **3.1 Configurations**

The following astrological configurations are supported by the software:

- **T-Minor** : 3 plantes configurations with 2 planets on Trine (120 degree aspect) and both of them on Sextile (60 degree aspect) from the third planet.
- **KITE**: 4 planets configuration and is formed by a Grand Trine and T-Minor with 2 planets in common. A Kite has a focus point and an exit point and both of them are in Opposition (180 degree aspects).
- **Grand Trine** : 3 planets configuration where each planet is 120 degree apart from each other (3 trines).
- **Grand Cross** : 4 planets configuration with 2 oppositions and 4 squares.
- **T-Square** : 3 planets configuration where 2 planets are in Opposition and both on them are in Square regarding the third planet.
- **Rectangle**: 4 planets configuration with 2 main oppositions, 2 sextiles and 2 trines.

# **3.2 Aspects**

The following astrological aspects are supported by the application:

- **Conjunction** : 0 degrees aspect
- **Sextile** : 60 degrees aspect
- **Square** : 90 degrees aspect
- **Trine** : 120 degrees aspect
- **Opposition** : 180 degrees aspect
- **Custom** aspect : you can set up your preffered angle (only integer value)

For each aspect you can set up the preffered orb.

#### **3.3 Planets and elements**

Configuration Hunter offer support for the following planets and other astrological elements: Sun , Moon, Mercury, Venus, Mars, Jupiter, Saturn, Uranus, Neptune, Pluto, Chiron, Juno, Pholus, Pallas , Ceres, Vesta , Lilith (mean apoge) , North Node (mean Node), Ascendant, Nadir, Descendant and Midheaven.

In the next versions more elements will be included.

#### **3.4 Loading and saving**

This software offers complete saving and loading capabilities and you are able to integrate the results obtained in other applications. Or you can use file saved with other application within Configuration Hunter.

#### **3.4.1 Chart detailes**

You can save the data's used in Configuration Hunter into a specific file using the software file format – extension .coh. These file can be loaded into application at any moment.

Besides .COH file you can load files previously saved with Astrolog 5.4 and Astrologer32 (.dat file format).

The information saved are:

- Type of analysis made
- All chart detailes (date of birth, hours, lat, long etc.)
- Comments made on this analysis

For loading and saving chart detailes use the following functions from the menu: Load Chart Detailes and Save Chart Detailes.

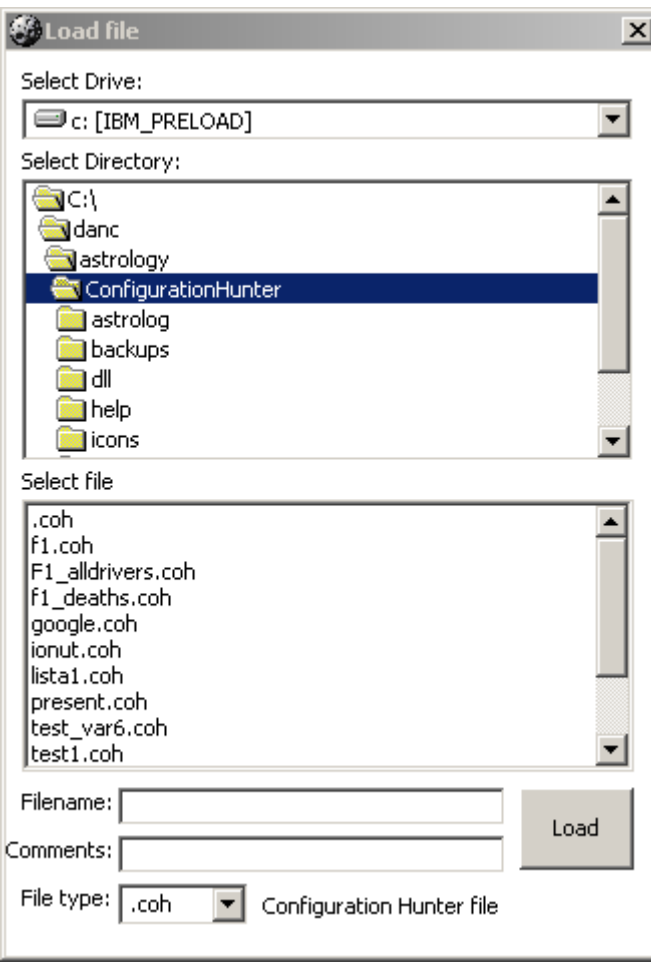

**Figure 1 Load Files**

**NOTE**: the application is allowing you to work only with one type of analysis at time.

#### **3.4.2 Results**

The results obtained with Configuration Hunter can be saved and exported either as HTML file or CSV file format. You can save results by pressing the "Save Results" button on the left-top of the Results screen.

HTML file format allows you to create file ready to be published on web or to be sent by email. It is already pre-formatted.

CSV file format offers you the posibility to process obtained data's in other applications. For example Microsoft Excell.

In the future I will add the XML file format for saving.

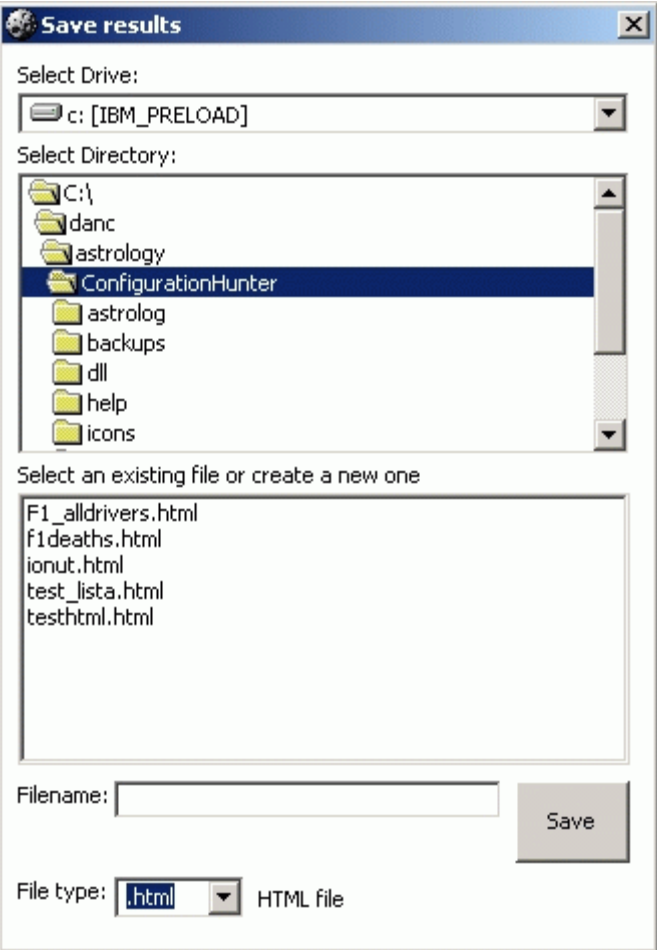

**Figure 2 Save results as html** 

#### **3.4.3 Default values**

Using 'default values' option you ca set up the chart values that you want to be used by default when starting a new analysis.

To create or update the default values open NEW SINGLE CHART analysis and add your desired values. After this you select SAVE DEFAULT VALUE menu option from Configuration Hunter Menu.

You can anytime call the Load Default Values function for updating the current analysis with you pre-defined values.

# **4 Types of analysis**

Configuration Hunter allows you to create 6 different types of analysis. Each type of analysis is designed to fullfill specific astrological needs and to offer you maximum of flexibility in your work.

You can start a analysis by pressing one of the buttons from the Top Bar. Note that you can use only one type of analysis at a time.

## **4.1 Single chart**

This is the primary type of analysis and it allows you to search for aspects/configuration within a single chart. It can be a natal chart or an event chart.

Information to be filled in:

- **Date** : select the exact date of your analysis. By pressing the NOW button all the date infos are updated with the current date and time.
- **Time** : select hour (00-23) and minutes (00-59) from the combo lists
- **Time zone**: enter the time difference between GMT and the desired location. Note the for the Eastern zones you should enter "-" and for Western type "+".
- **Daylight** : enter summer time flag : Yes or No
- **LONG**: enter the longitude of the desired place. Format is dd:mmE/W where dd represents degrees , mm minutes and E or W represents the hemisphere (East or West)
- **LAT**: same as longitude. Format is dd:mmN/S where dd represents degrees , mm minutes and N or S represents the hemisphere (North or South)
- **Comments**: you can add some comments to this chart

• **Configuration/Aspects**: you have to select the desired type of analysis: either configuration search , either aspects search. From the options panel you can set up all the search conditions.

You can start computing an analysis by pressing the Seach button.

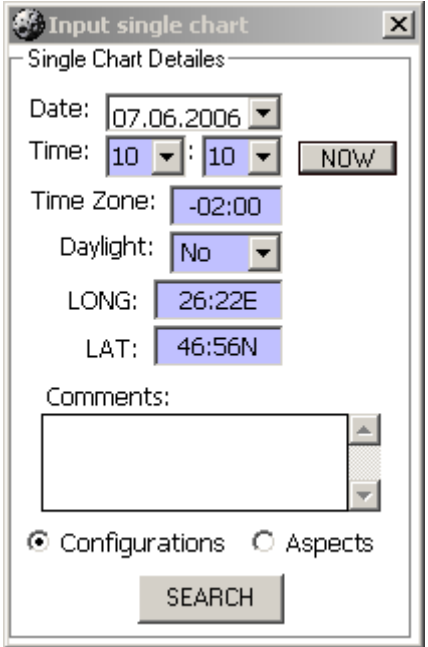

**Figure 3 Single Chart Screen** 

## **4.2 Two single charts**

This type of analysis is very usefull in case you want to compare 2 charts and extract the configurations or aspects made. You can use it for sinastry charts as well as for comparing a natal chart with an event.

 As in the Single chart analysis you must enter here the same information but for both charts.

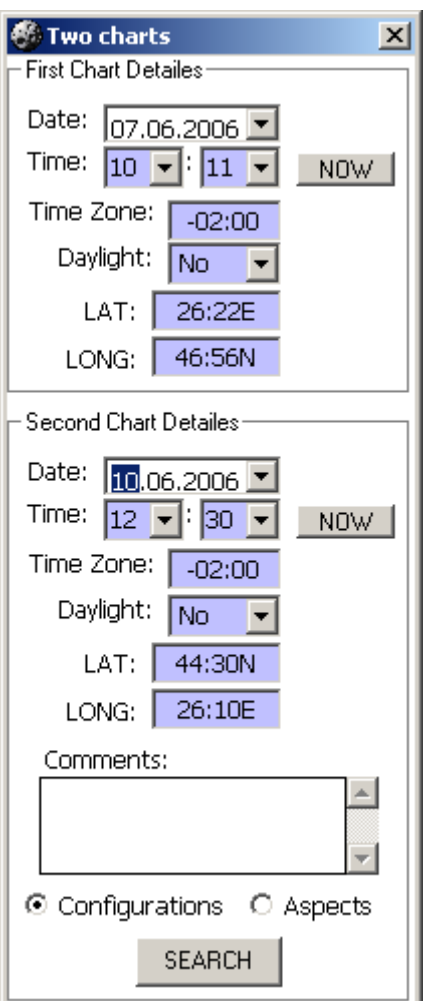

**Figure 4 Two single charts** 

## **4.3 Time Interval charts**

If you want to make an enquiry on the specific time interval you can use very well this type of analysis.

Besides the usual info to be typed in (chart info – see Single chart analysis) for both start of the interval and end of the interval you must also choose the STEP value. The STEP values can be Daily, Hourly, Monthly or you can add an integer value representing the number of days to be used.

For example you have a start date of  $1<sup>st</sup>$  of August 2006 and end date  $1<sup>st</sup>$  October 2006 and with a 4 days step. The software will compute and search for configuration or

aspects within the chart starting with  $1<sup>st</sup>$  of August and continuin with  $5<sup>th</sup>$  August (start of the interval + 4 days),  $9<sup>th</sup>$  august .... Until 1<sup>st</sup> October. This way you can configure any time step you wanted: 1 day, 125 days, 16 days etc.

**Note**: you can enter only integer values as STEP.

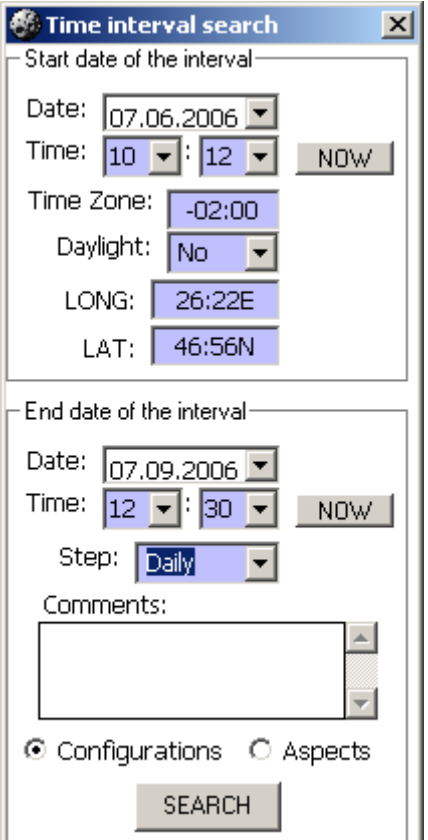

**Figure 5 Time Interval**

# **4.4 Combined search**

This type of analysis is excellent when you want to search configurations/aspects made between planets from a fixed chart (natal chart for example) and the planets position from a specific time frame. For example if you want to see what transit aspects are forming for the next 2 month on your natal chart this is the desired analysis.

In order to make an analysis you must follow the next steps:

• Input Fixed chart dates

- Enter start of interval and end of interval values
- Select STEP (see Time Intervals)

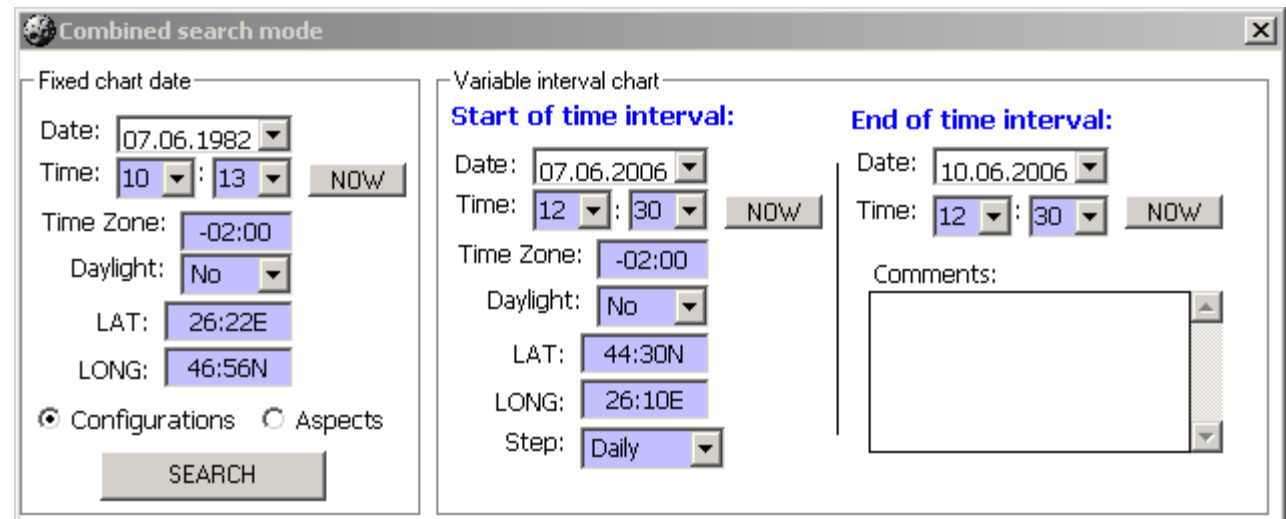

**Figure 6 Combined chart** 

#### **4.5 List Search**

This is a new type of analysis added to this version. Basically it will give the posibility to analyze configurations/aspect from a pre-defined list of charts.

Before any searching you must create your list. Use the fields from the ADD Date area as it follows:

- Add date, time, time zone, daylight, lat, long as previously explained in the Single Chart analysis
- Add 'Name' of the chart
- Press ADD button and all the information will be added to the above list
- Repeat these steps for all your charts that you want to add

After the list is complete press SEARCH button

If you want to edit a chart info just double click on the list row correspondent to the chart. All the fields from the Add Date are will be filled with those information and you can edit them. After editing press UPDATE button.

If you want to delete a chart from the list just press double click on the chart list , select Remove from list option and press UPDATE.

| List search                                                                                     |             |             |                 |                 |            |               |  |
|-------------------------------------------------------------------------------------------------|-------------|-------------|-----------------|-----------------|------------|---------------|--|
| <b>NAME</b>                                                                                     | <b>DATE</b> | <b>TIME</b> | <b>TIMEZONE</b> | <b>DAYLIGHT</b> | <b>LAT</b> | <b>LONG</b>   |  |
| George Abecassis                                                                                | 21.03.1913  | 12:0        | $-00:00$ Mo     |                 | 44:30N     | 26:10E        |  |
| Kenny Acheson                                                                                   | 27.11.1957  | 12:0        | $-00:00$ $No$   |                 | 44:30N     | 26:10E        |  |
| Andrea de Adamich                                                                               | 03.10.1941  | 12:0        | $-00:00$ No.    |                 | 44:30N     | 26:10E        |  |
| Philippe Adams                                                                                  | 19.11.1969  | 12:0        | $-00;00 $ No    |                 | 44:30N     | 26:10E        |  |
| Walt Ader                                                                                       | 15.12.1913  | 12:0        | $-00:00 $ No    |                 | 44:30N     | 26:10E        |  |
| Kurt Adolff                                                                                     | 05.11.1921  | 12:0        | $-00:00$ No     |                 | 44:30N     | 26:10E        |  |
| Fred Agabashian                                                                                 | 21.08.1913  | 12:0        | $-00;00 $ No    |                 | 44:30N     | 26:10E        |  |
| Kurt Ahrens                                                                                     | 19.04.1940  | 12:0        | $-00;00 $ No    |                 | 44:30N     | 26:10E        |  |
| Christian Albers                                                                                | 16.04.1979  | 12:0        | $-00;00 $ No    |                 | 44:30N     | 26:10E        |  |
| Michele Alboreto                                                                                | 23.12.1956  | 12:0        | $-00;00 $ No    |                 | 44:30N     | 26:10E        |  |
| Jean Alesi                                                                                      | 11.06.1964  | 12:0        | $-00;00 $ No    |                 | 44:30N     | 26:10E        |  |
| Philippe Alliot                                                                                 | 27.07.1954  | 12:0        | $-00:00$ No     |                 | 44:30N     | 26:10E        |  |
| Cliff Allienn                                                                                   | 08.02.1932  | 12:0        | -no-no livia    |                 | 44+30M     | 26/105        |  |
| ·Add date·<br>Configurations<br>Θ<br>Remove from list<br>Time Zone: Daylight:<br>Date:<br>Time: |             |             |                 |                 |            |               |  |
| $-02:00$<br>No.<br>100<br>100.<br> 07.06.2006                                                   |             |             | LAT:<br>44:30N  |                 |            | C Aspects     |  |
| Name:                                                                                           |             |             | LONG:           | 26:10E          | ADD.       | <b>SEARCH</b> |  |

**Figure 7 List search type**

# **4.6 Combined List Search**

This is a analysis type is similar with Combined Search but instead of interval search you can set up a pre-defined list of events. For example you may want to see the aspects/configurations made between natal chart elements and a list of exact events. To be more clearly I've first used this analysis type for using the Michael Schumacher natal chart and as I list of transit I've added all his races.

This analysis type is very usefull in doing astrological research. You have a great flexibility and doing specific searches by combining elements with aspects/configurations and with orbs.

**NOTE:** due to the fact that there are a lot of calculation done by the software for larger list and all options selected it might take several minutes to finish a search. Use with care! Also there is a 30.000 configurations/aspects limitation.

| <b><i><u>o List search</u></i></b>                                                |                                  |             |                 |                                      |            |                      |                                 |
|-----------------------------------------------------------------------------------|----------------------------------|-------------|-----------------|--------------------------------------|------------|----------------------|---------------------------------|
| <b>NAME</b>                                                                       | <b>DATE</b>                      | <b>TIME</b> | <b>TIMEZONE</b> | <b>DAYLIGHT</b>                      | <b>LAT</b> | <b>LONG</b>          |                                 |
| 5/Italy /77:54.319                                                                | 08.09.1991                       | 12:00       | $-01:00$ No     |                                      | 44:30N     | 26:10E               |                                 |
| 6/Portugese GP /95:42.304                                                         | 22.09.1991                       | 12:00       | $-01:00$   No   |                                      | 44:30N     | 26:10E               |                                 |
| 6/Spain /98:41.541                                                                | 29.09.1991                       | 12:00       | $-01:00$ No     |                                      | 44:30N     | 26:10E               |                                 |
| 4/Japan /Retirement - Engine                                                      | 20.10.1991                       | 12:00       | $-01:00$ No     |                                      | 44:30N     | 26:10E               |                                 |
| 4/Australia /Retirement -                                                         | 03.11.1991                       | 12:00       | $-01:00$ No     |                                      | 44:30N     | 26:10E               |                                 |
| 4/South African GP /96:45.32                                                      | 01.03.1992                       | 12:00       | $-01:00$   No   |                                      | 44:30N     | 26:10E               |                                 |
| 3/Mexican GP /91:53.587                                                           | 22.03.1992                       | 12:00       | $-01:00$ Mo     |                                      | 44:30N     | 26:10E               |                                 |
| 3/Brazil /96:51.856                                                               | 05.04.1992                       | 12:00       | $-01:00$ No     |                                      | 44:30N     | 26:10E               |                                 |
| 2/Spain /116:10.674                                                               | 03.05.1992                       | 12:00       | $-01:00$   No   |                                      | 44:30N     | 26:10E               |                                 |
| 17/San Marino /Retirement -                                                       | 17.05.1992                       | 12:00       | $-01:00$ No     |                                      | 44:30N     | 26:10E               |                                 |
| 4/Monaco /110:59.372                                                              | 31.05.1992                       | 12:00       | $-01:00$   No   |                                      | 44:30N     | 26:10E               |                                 |
| 2/Canada /97:8.299                                                                | 14.06.1992                       | 12:00       | $-01:00$ $No$   |                                      | 44:30N     | 26:10E               |                                 |
| 26/France /Detirement - Accident                                                  | 05.07.1992                       | 12:00       | -01:00 Mo       |                                      | 44+30M     | 26:10E               |                                 |
| :Add date:<br>Date:<br>Time:<br>$07.06.2006$ $\sqrt{\phantom{1}}$<br>100<br>Name: | Time Zone: Daylight:<br>$-02:00$ | No          | LAT:<br>LONG:   | Remove from list<br>44:30N<br>26:10E | ADD.       | ⊙<br>$\circ$ Aspects | Configurations<br><b>SEARCH</b> |
| Fixed chart-<br>Date:<br>$_{\rm 03.01.1959}$ $\blacksquare$ Time:                 | $13 \times 43 \times$            | Time Zone:  | $-01:00$        | Daylight:                            | <b>No</b>  | LAT:<br>LONG:        | 50:52N<br>6:51E                 |

**Figure 8 Combined List Search**

# **4.7 Options and combinations**

Using the Options control panel you have the freedom to customize you search as you wish.

The Option Panel contains 3 tabs:

- **View options and configurations** : here you can configure Options View and also select configurations to be searched
	- o **Select option view**: you can chose from 6 different ways of displaying the results:
		- **Degree:** exact degree of an planet
		- **EXEDENT 20 Soliacal sign:** the place in sign
		- **Fire/Earth/Air/Water**: show you in which element is the planet positioned
		- **Cardinal/Fix/Mutable** : show you the cardinality of the planet

- **Yang/Yin** : shows the polarity of the planet
- **No values**: only planet name and no values. This is used when you are doing analysis and you want to further process results in Excel making Cross-Tables for example. This way you can group results by the planets involved.
- o **Select configurations to be displayed** : you can pick up the desired configurations.
- o **Remove computing limits**: when you are using time intervals there is a limitation which will not allow you to run searches that will run take too much time. A warning message will be displayed. But if you click this option you are free to search on what time interval you want.
- **Planet and other elements search:** select planets and elements that you want to be counted in the search. For Combined search and Combined List search you should use the Static chart/ Interval chart for picking up elements for both chart used (for fixed chart and the variable one – either time interval either list).
- **Orb and aspects:** You can setup orb degrees for each aspect. Also in case you are doing Aspect searches you can select the desired aspects (between conjunction,sextile, square, trine, opposition) or you can add your own angle.

As you can see you have a lot of options and choises and practically the number of combinations is virtually unlimited. It all depends on your imaginations.

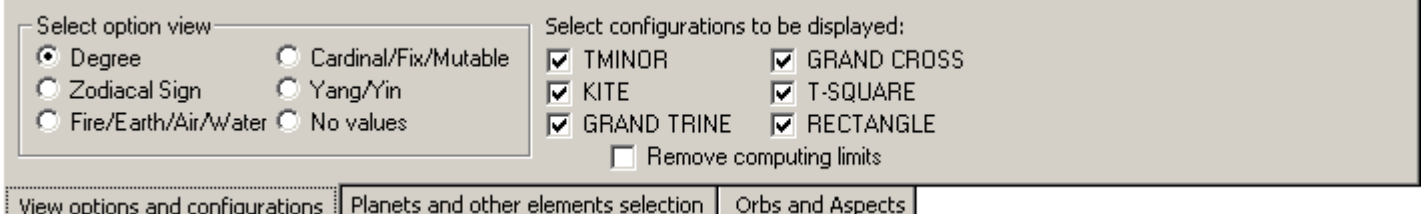

**Figure 9 Option Panel 1 - options and configurations** 

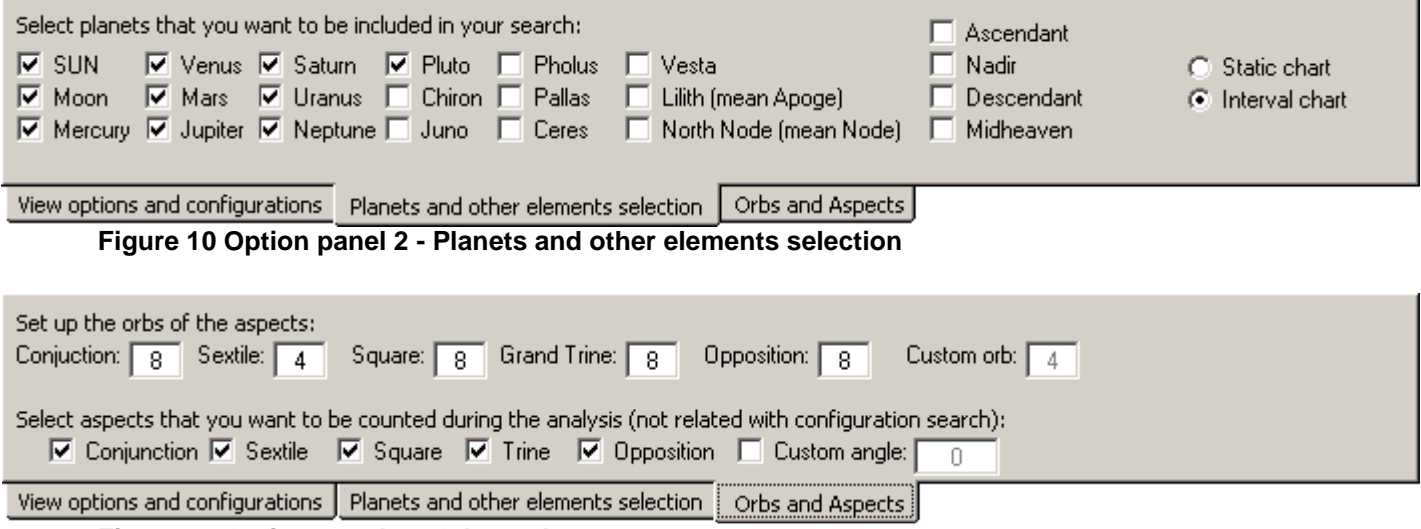

**Figure 11 Option panel 3 - Orbs and aspects** 

## **4.8 Results screen**

All information resulted on your search will be displayed on a list which contains the following items:

- **Date** : the chart date
- **Time** : chart time : (GMT time)
- **Config** : it contains either the name of configurations either the aspect name
- **Description**: detailes of the configuration/aspect based on your options view
- **Name**: only for List Search and Combined List Search and contains the name of chart in the list

For Single chart, Time interval chart and List chart you can obtain more information regarding a specific aspect/configuration by double clicking on that item from the results list.

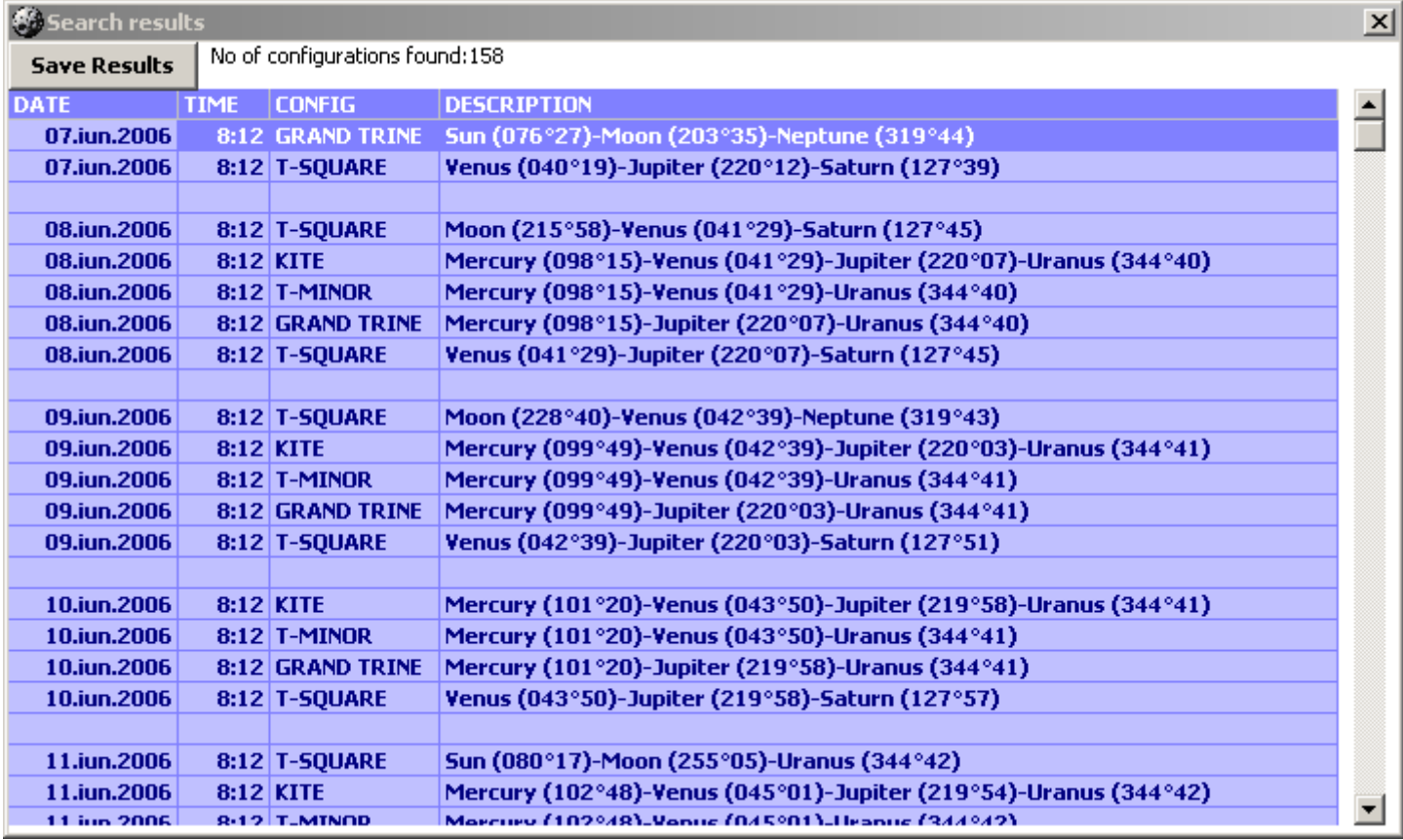

**Figure 12 Search results- configurations** 

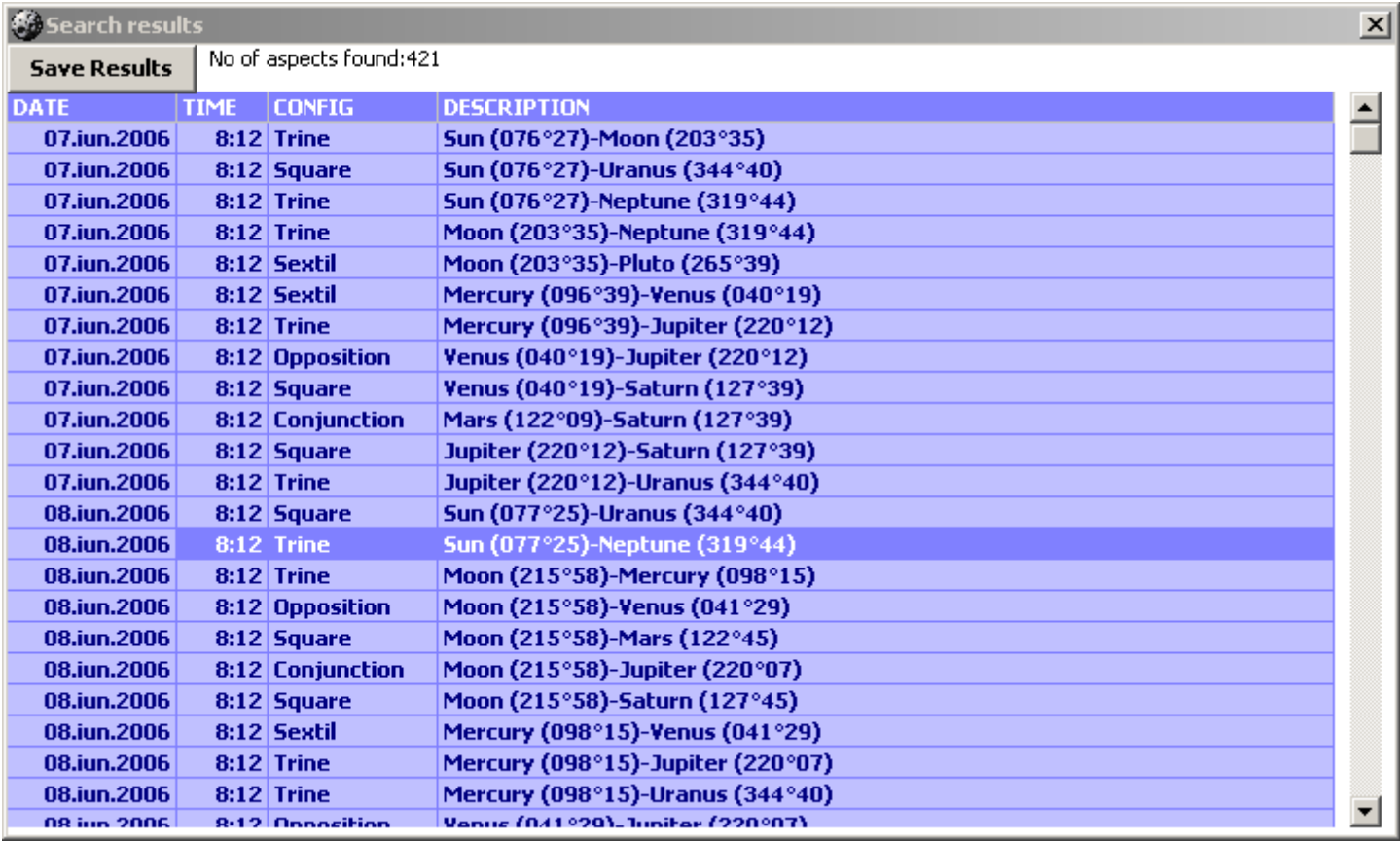

**Figure 13 Search Results – aspects** 

| <b><i><b>Configuration Details</b></i></b> |                |                |                     |       |  |  |  |
|--------------------------------------------|----------------|----------------|---------------------|-------|--|--|--|
| Configuration Name:<br>Trine               |                |                | 07.iun.2006<br>8:12 |       |  |  |  |
| Elements involved:                         |                |                |                     |       |  |  |  |
| <b>Component</b>                           | <b>Mercury</b> | <b>Jupiter</b> |                     |       |  |  |  |
| <b>Position</b>                            | 096°39         | 220°12         |                     |       |  |  |  |
| <b>Sign</b>                                | Cancer         | Scorpio        |                     |       |  |  |  |
| <b>Element</b>                             | Water          | Water          |                     |       |  |  |  |
| <b>Cardinality</b>                         | Cardinal       | <b>Fix</b>     |                     |       |  |  |  |
| <b>Polarity</b>                            | Yin            | Yin            |                     |       |  |  |  |
| Focus point:-                              |                |                |                     | Close |  |  |  |

**Figure 14 Additional info results**